The Leeds Teaching Hospitals **NHS NHS Trust** 

# **What's New in LEEDS CARE RECORD**

*The latest version of PPM+ goes live on 4th of July 2018*

[Custom Patient List](#page-1-0)  **[Improvements](#page-1-0)** 

[Share Custom Patient](#page-2-0)  **[Lists with other Users](#page-2-0)** 

[My Details](#page-3-0)

[IBD Clinical](#page-4-0)  [Assessment](#page-4-0)  **[Improvements](#page-4-0)** 

[ReSPECT and](#page-5-0) [DNACPR Alerts](#page-5-0)

[Specialist Wound](#page-6-0)  [Assessment](#page-6-0)

[Sepsis Screening Tool](#page-7-0)

[Children's Nurse Allergy Clinic](#page-8-0)  **[Notes](#page-8-0)** 

[Nutritional Screening Tool -](#page-9-0) [Adult](#page-9-0)

[Yorkshire Lung Cancer](#page-10-0)  [Screening Programme](#page-10-0)

**[Frailty Alert](#page-11-0)** 

[Initial Assessment](#page-12-0)  **[Improvements](#page-12-0)** 

**[Scanned Case Notes](#page-13-0)** 

[PPM+ Mobile -](#page-14-0) eObs **[Integration](#page-14-0)** 

PPM+ Mobile - [Improved Login](#page-16-0)

Email:

*Please click on the above links for more details*

#### <span id="page-1-0"></span>**Custom Patient List Improvements**

#### **Applies to**: LTHT Users

As well as being able to create a custom list of patients along with a ward and consultant details, you can now filter by the following types:

- Recent Admissions
- Patients Discharged
- NEWS Score

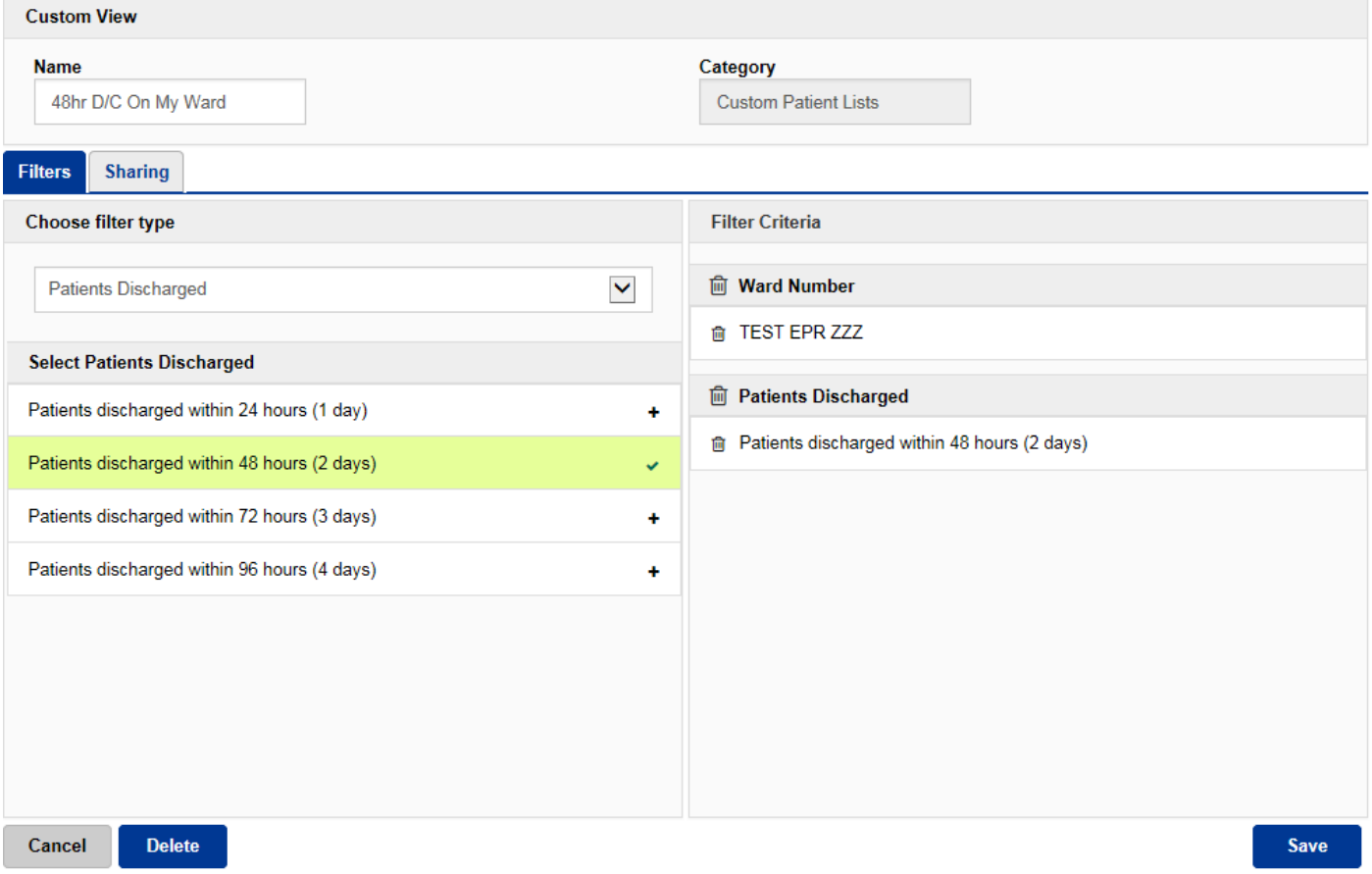

#### Remember, you can create a new *Custom Patient List* from the *Actions* bar on the *Home* tab:

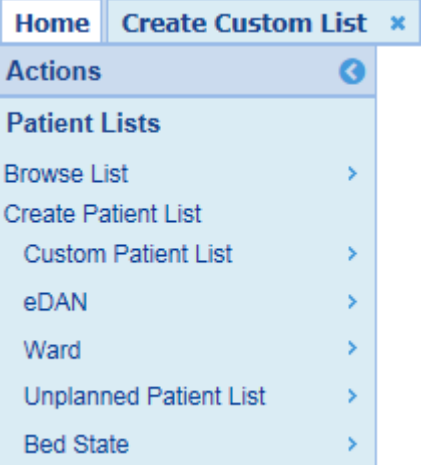

### <span id="page-2-0"></span>**Share Custom Patient Lists with other Users**

#### **Applies to**: LTHT Users

In addition to the new Custom Patient List filters, users are now able to share their custom lists with other colleagues and teams.

When creating or editing a Custom List, select the **Sharing** tab to search for a user:

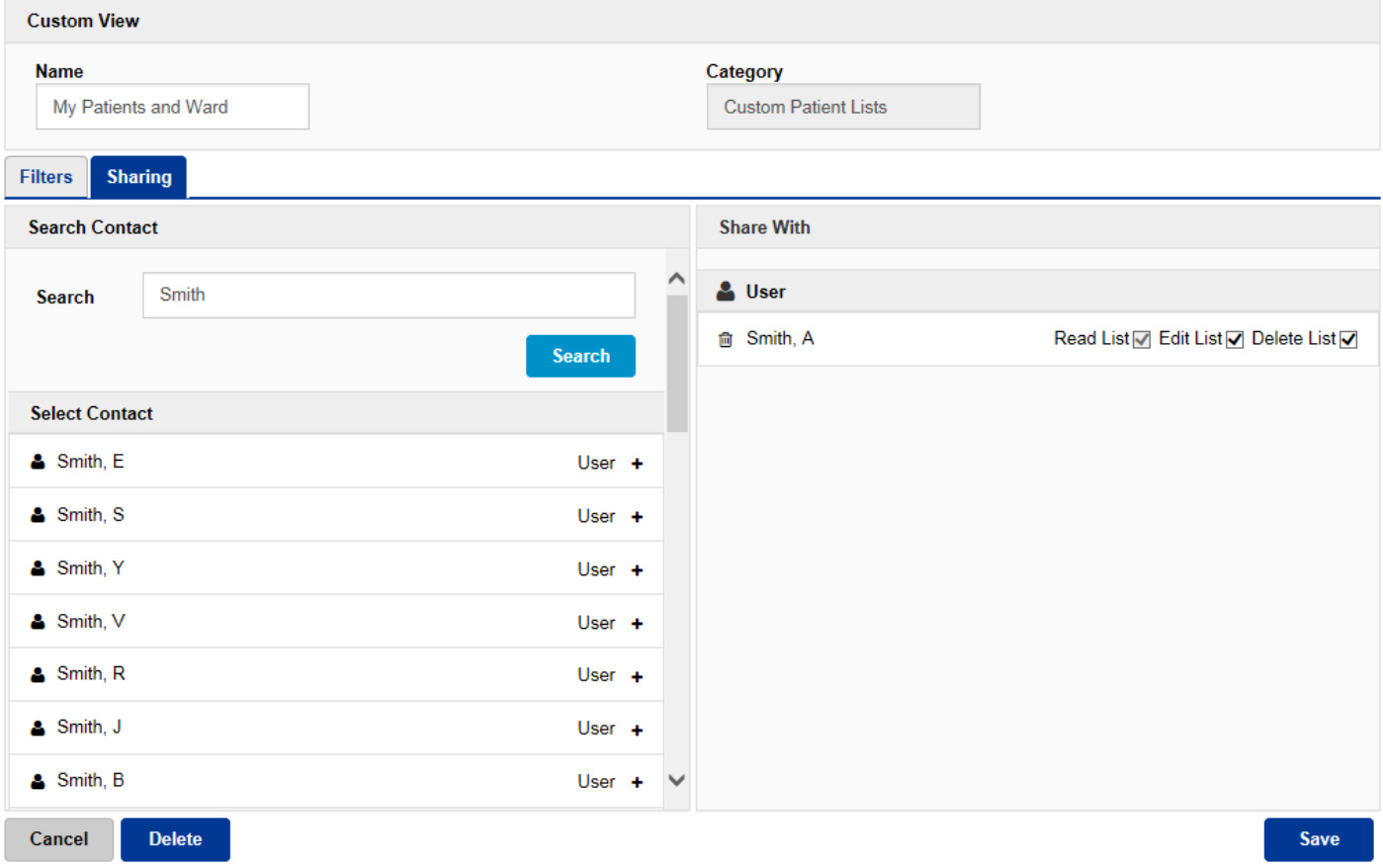

You can then allow users different levels of access (read/edit/delete).

If a list has been shared with you, it will appear in your *My Custom Patient Lists* marked with *(Shared)*:

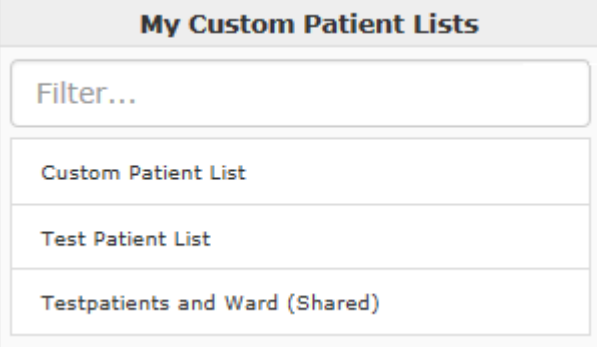

## <span id="page-3-0"></span>**My Details**

#### **Applies to**: LTHT Users

To help support current and future developments such as Specialist Referrals, Tasks, Custom Patient Lists and referencing individuals in activities, you can now associate your account with your contact details within PPM+:

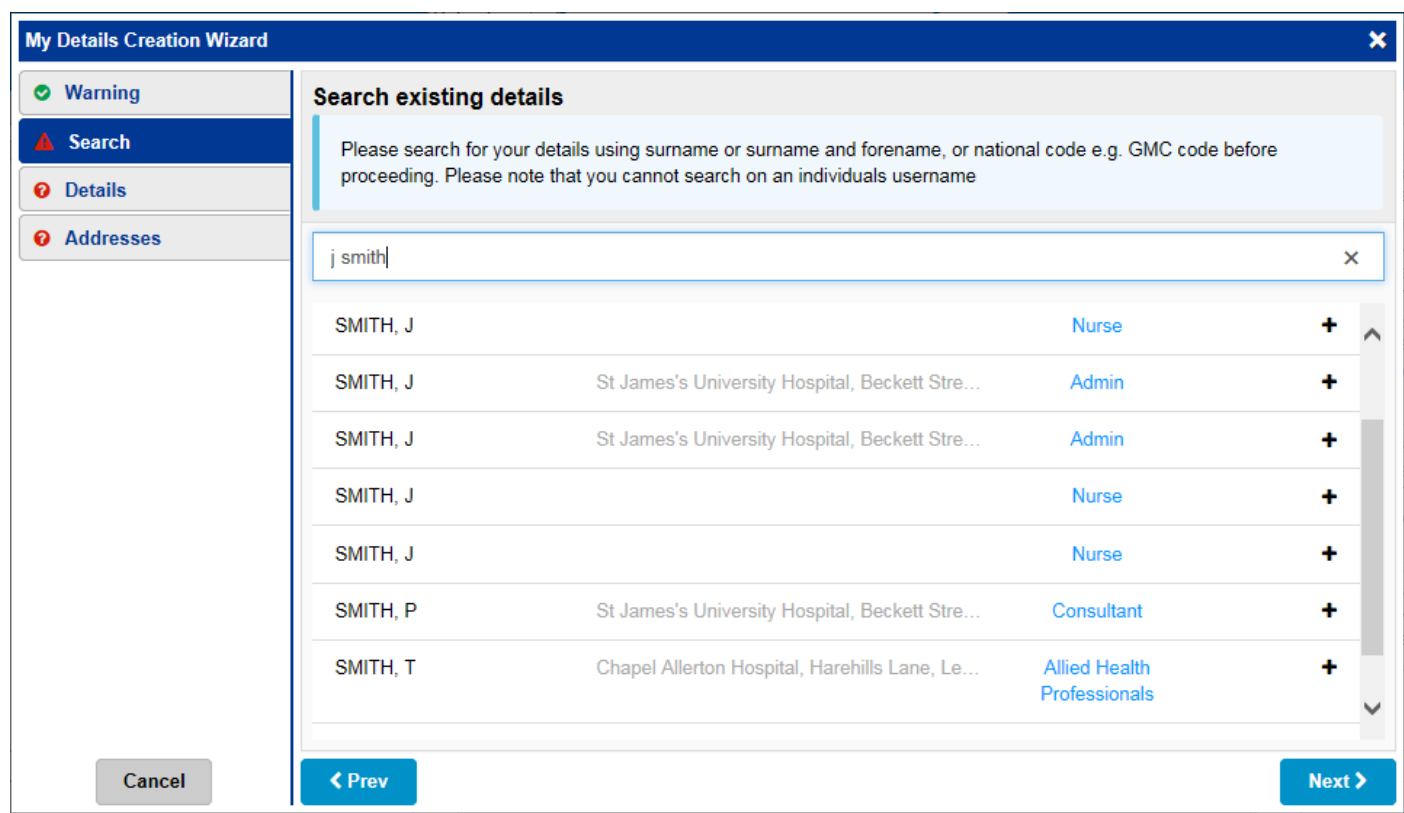

Use the *My Details Creation Wizard* to add your details and addresses, which will appear the next time you log in and also can be accessed from the User Menu:

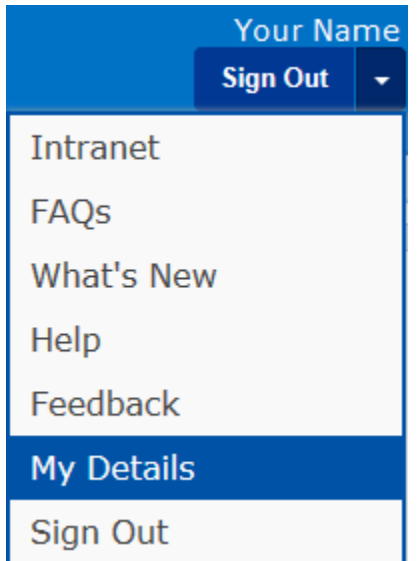

You will be asked to check your details every six months to ensure we have the most up-to-date information.

## <span id="page-4-0"></span>**IBD Clinical Assessment Improvements**

#### **Applies to**: All Users

Based on clinical we have improved the IBD Clinical Assessment form:

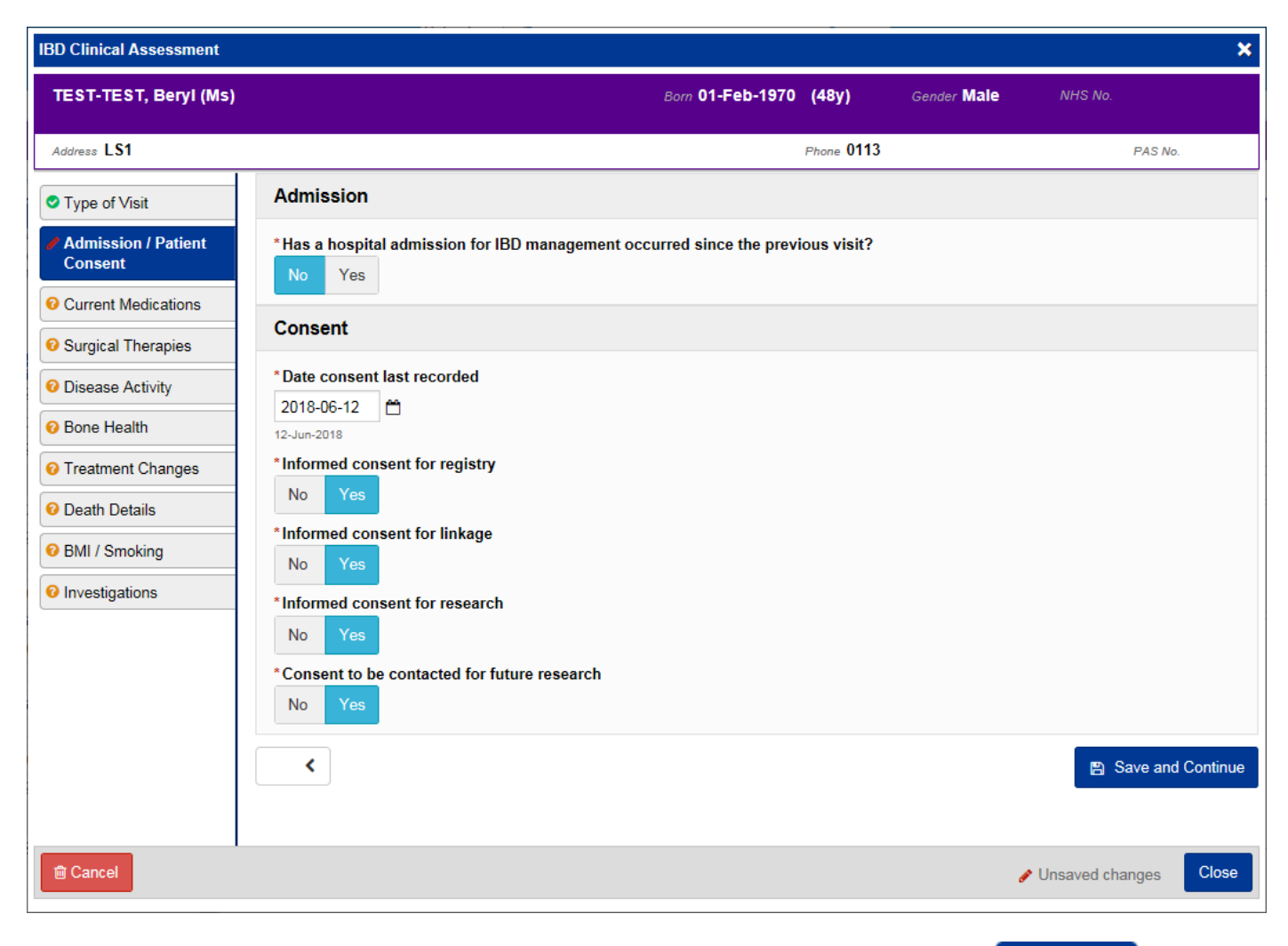

Remember, you can add clinical documents to a patient's record through the **Add Tell** button in the Single Patient View or the **in** the *Action* column on the Ward Patient List.

## <span id="page-5-0"></span>**ReSPECT and DNACPR Alerts**

#### **Applies to**: All Users

If there is a ReSPECT form present in PPM+, a *Clinical Alert* will appear in the patient's Electronic Health Record.

Further, if there is a DNACPR decision within the ReSPECT form in PPM+, a *High Priority Alert* will also appear above like in the example below:

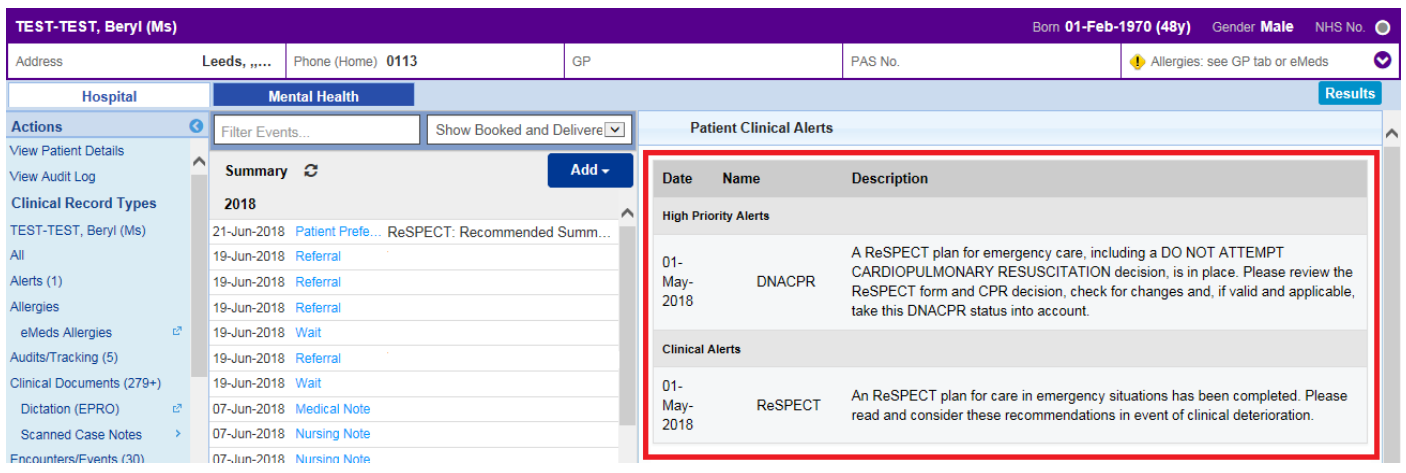

Remember, you can add clinical documents to a patient's record through the **Add Tell** button in the Single Patient View or the **in** the *Action* column on the Ward Patient List.

## <span id="page-6-0"></span>**Specialist Wound Assessment**

#### **Applies to**: All Users

We have introduced a *Specialist Wound Assessment* eForm into PPM+ for the Tissue Viability Service:

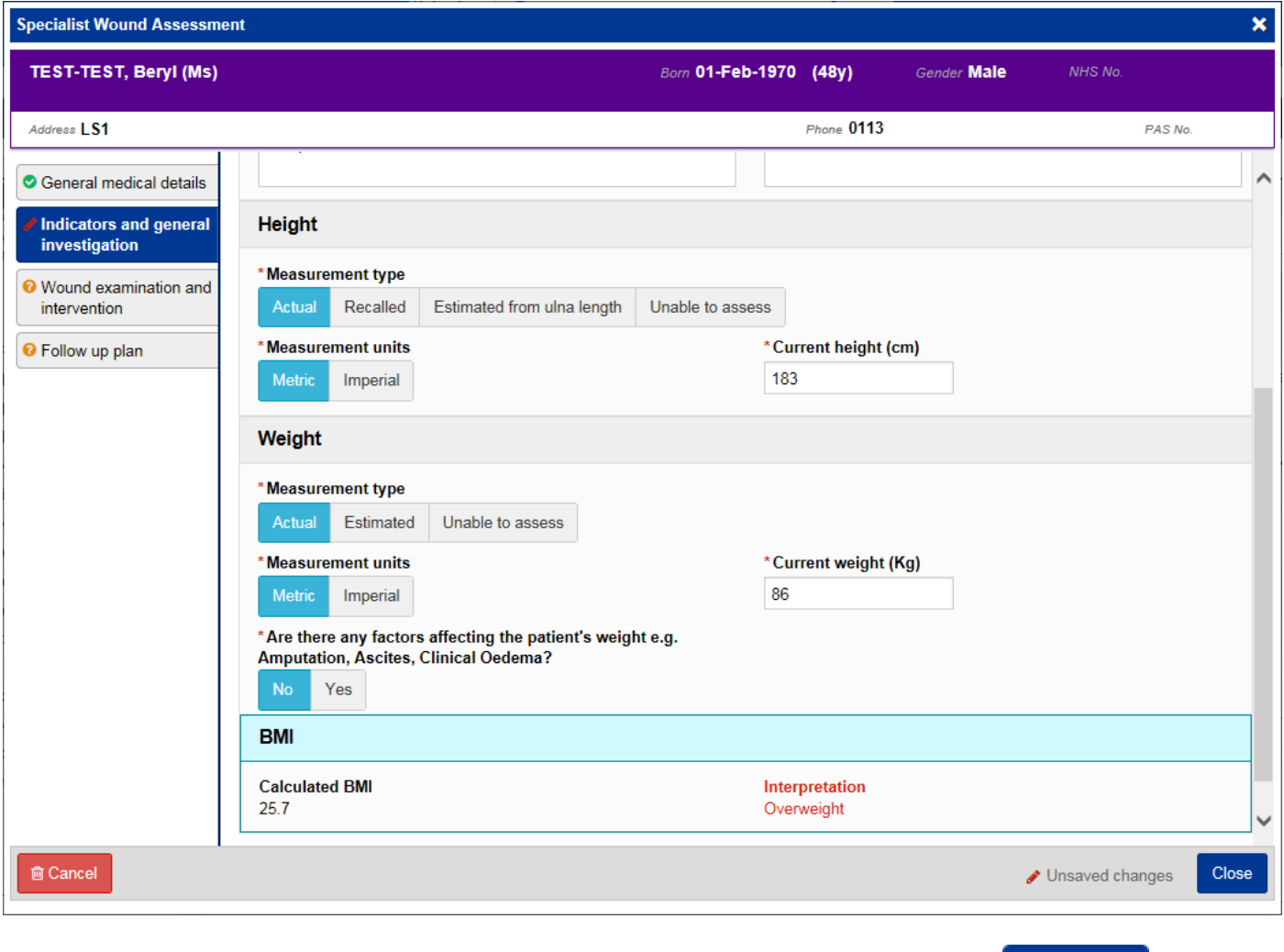

Remember, you can add clinical documents to a patient's record through the **Add** Tabutton in the Single Patient View or the **in** the *Action* column on the Ward Patient List.

## <span id="page-7-0"></span>**Sepsis Screening Tool**

#### **Applies to**: All Users

We have introduced a *Sepsis Screening Tool* to aid fast detection of deteriorating patients:

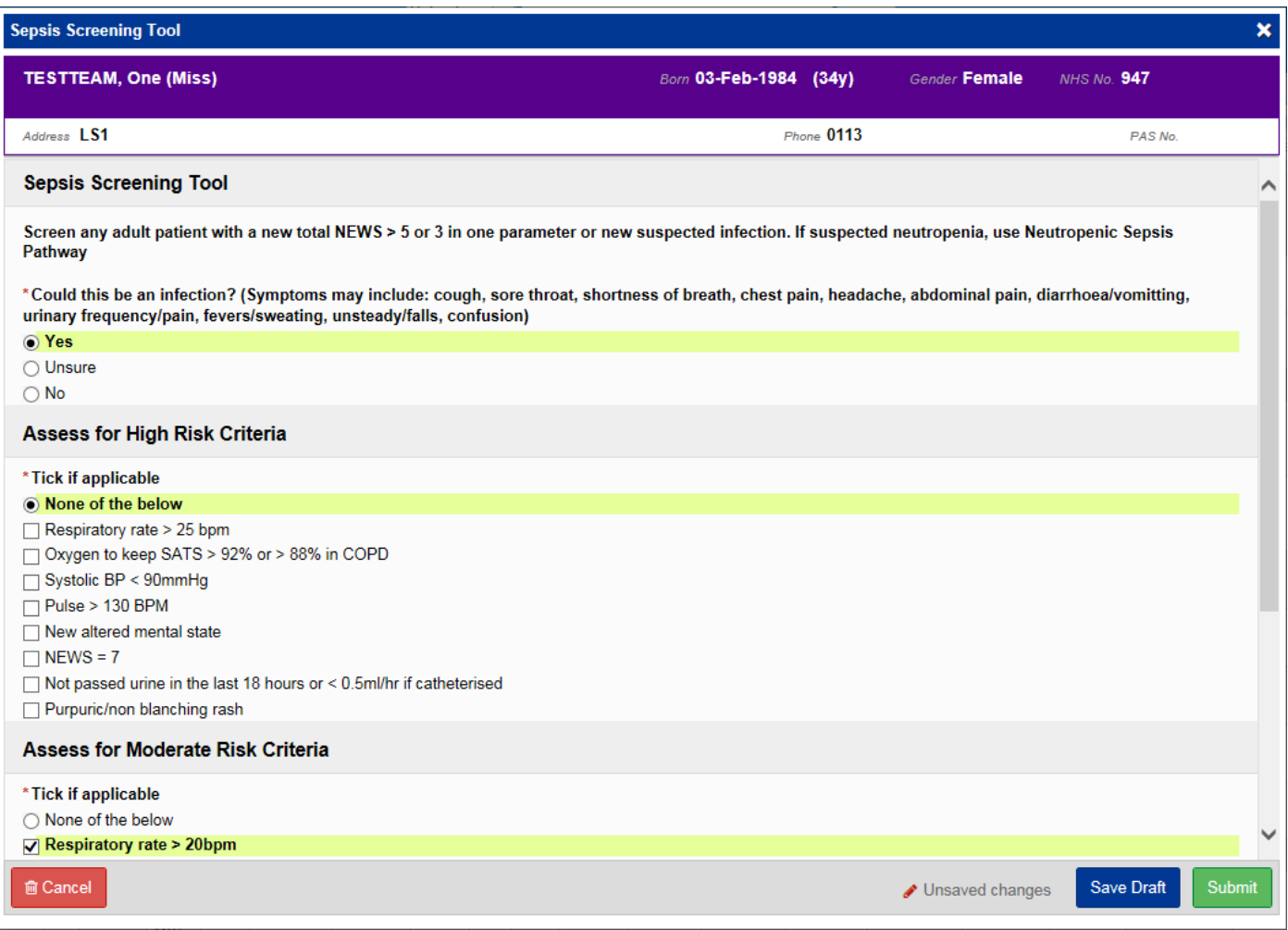

Remember, you can add clinical documents to a patient's record through the **Add Tell** button in the Single Patient View or the **in** the *Action* column on the Ward Patient List.

## <span id="page-8-0"></span>**Children's Nurse Allergy Clinic Notes**

#### **Applies to**: All Users

We have introduced a *Children's Nurse Allergy Clinic Notes* eForm for use in outpatient consultation:

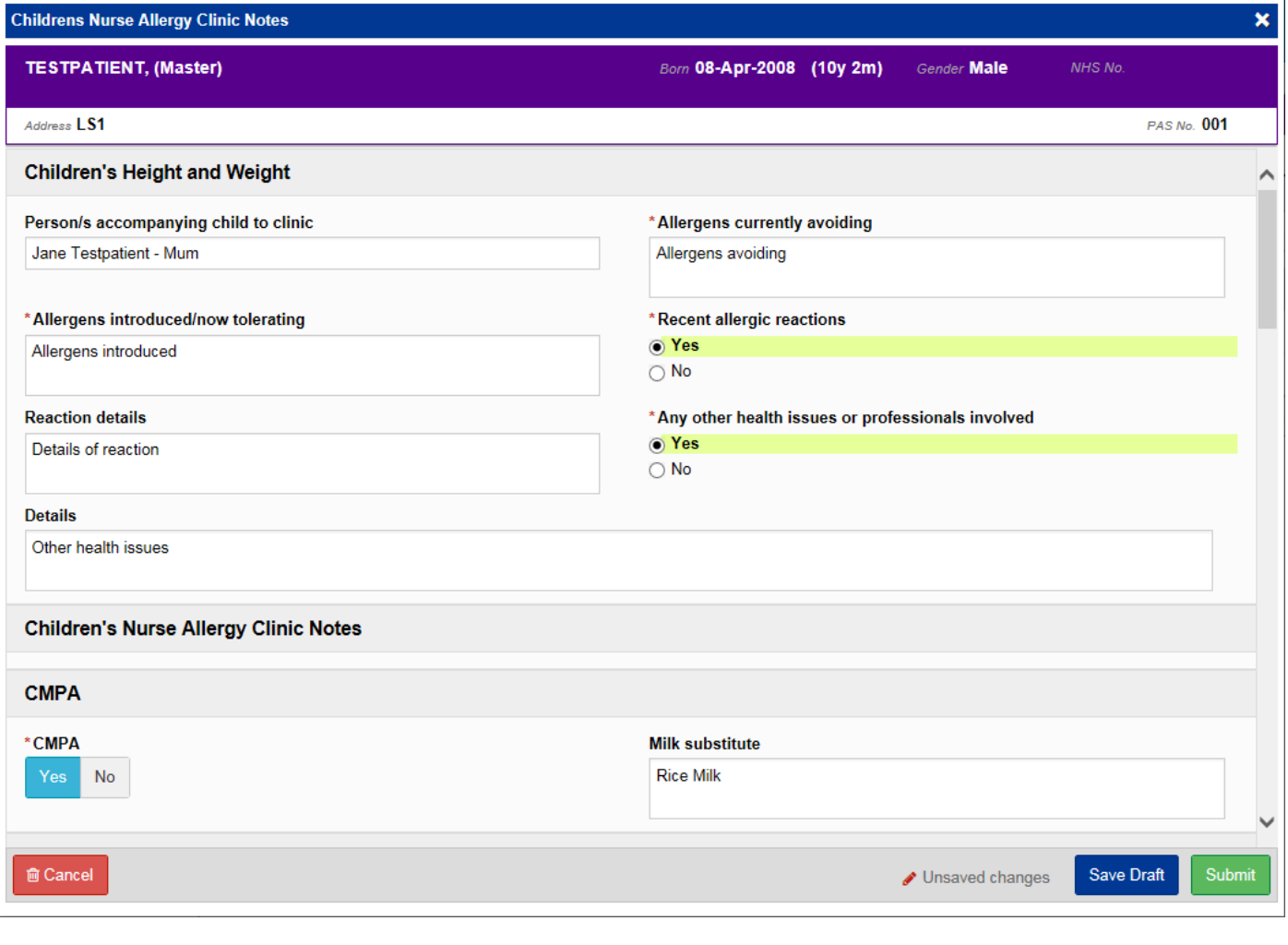

Remember, you can add clinical documents to a patient's record through the **Add Tell** button in the Single Patient View or the **in** the *Action* column on the Ward Patient List.

## <span id="page-9-0"></span>**Nutritional Screening Tool - Adult**

#### **Applies to**: All Users

An electronic version of the frequently completed Nutritional Screening Tool has been introduced to help identify adults who are malnourished, at risk of malnutrition (undernutrition) or obese:

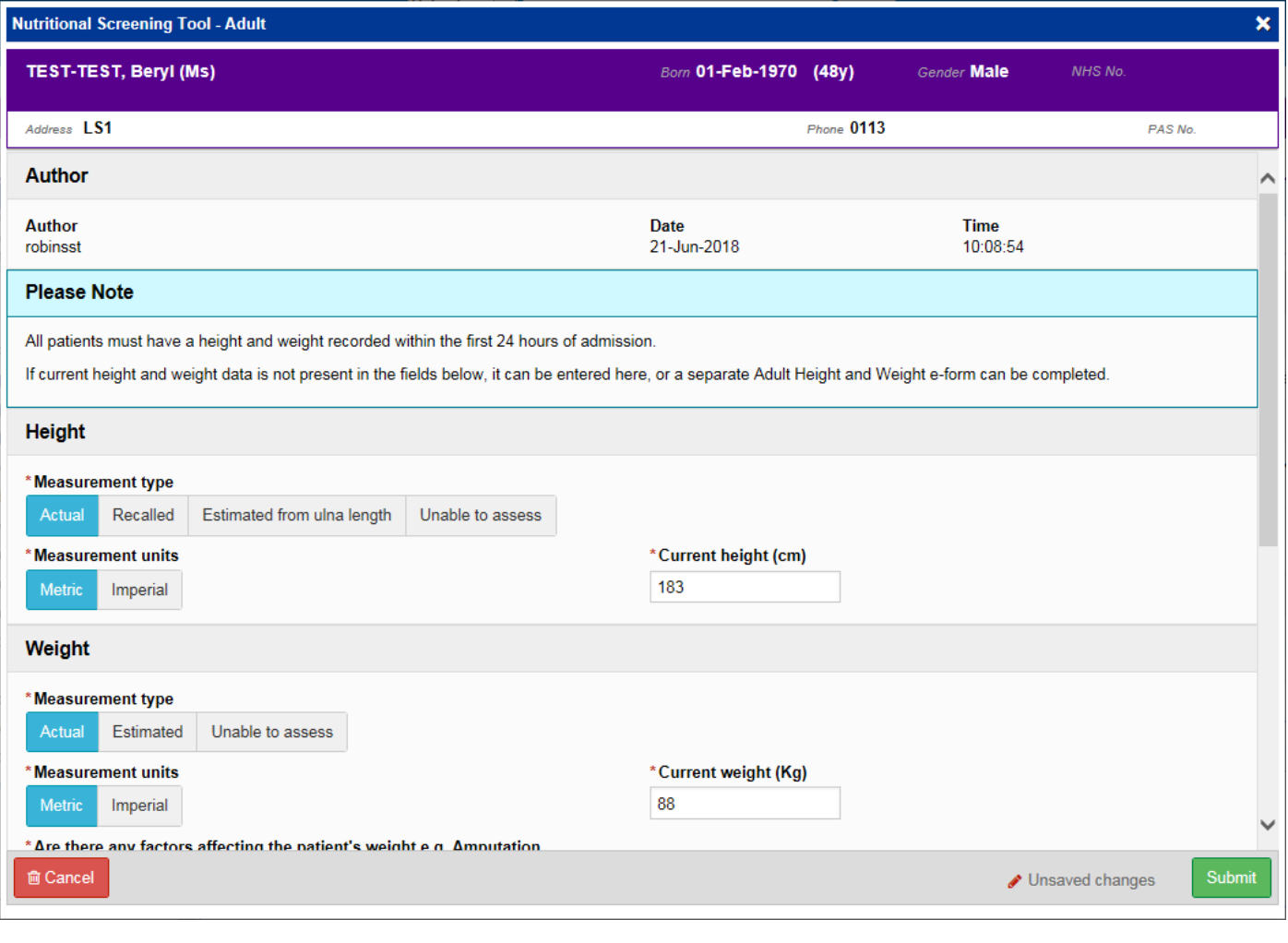

Remember, you can add clinical documents to a patient's record through the **Add Tell** button in the Single Patient View or the **in** the *Action* column on the Ward Patient List.

## <span id="page-10-0"></span>**Yorkshire Lung Cancer Screening Programme**

#### **Applies to**: Pilot Users

To assist in the Yorkshire Lung Cancer Screening Programme we have introduced two new eForms. Namely, the *YLST - Lung Screening CT Request Form* and the *Yorkshire Lung Cancer Screening Programme - Telephone Triage*:

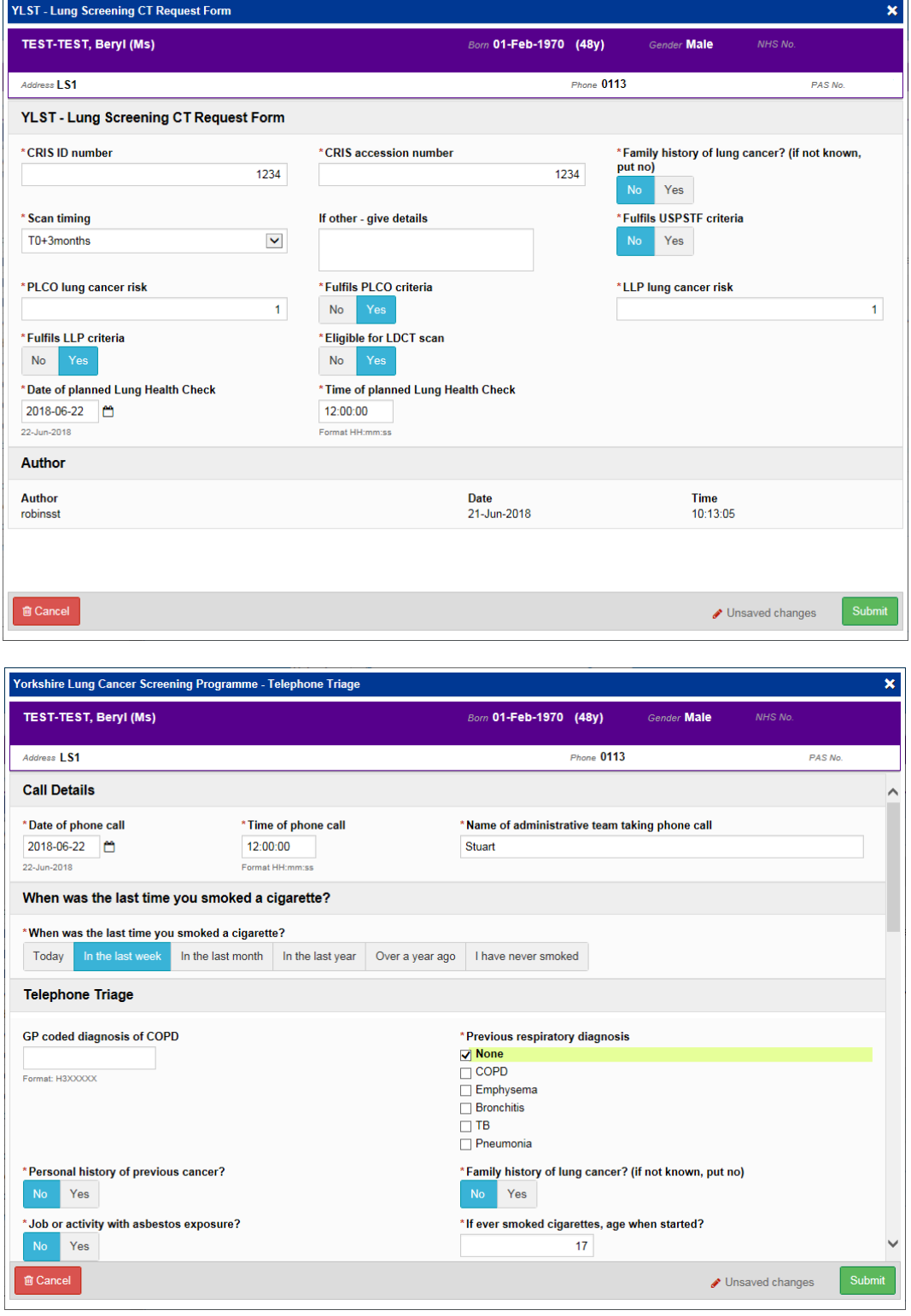

 $\frac{1}{2}$ Remember, you can add clinical documents to a patient's record through the **Add Tell** button in the Single Patient View or the **in** in the *Action* column on the Ward Patient List.

## <span id="page-11-0"></span>**Frailty Alert**

#### **Applies to**: All Users

Following an assessment with the GP, a patient may then be recorded with a moderate or severe frailty alert, which will then be shown in the Electronic Health Record under the *Clinical Alerts* section:

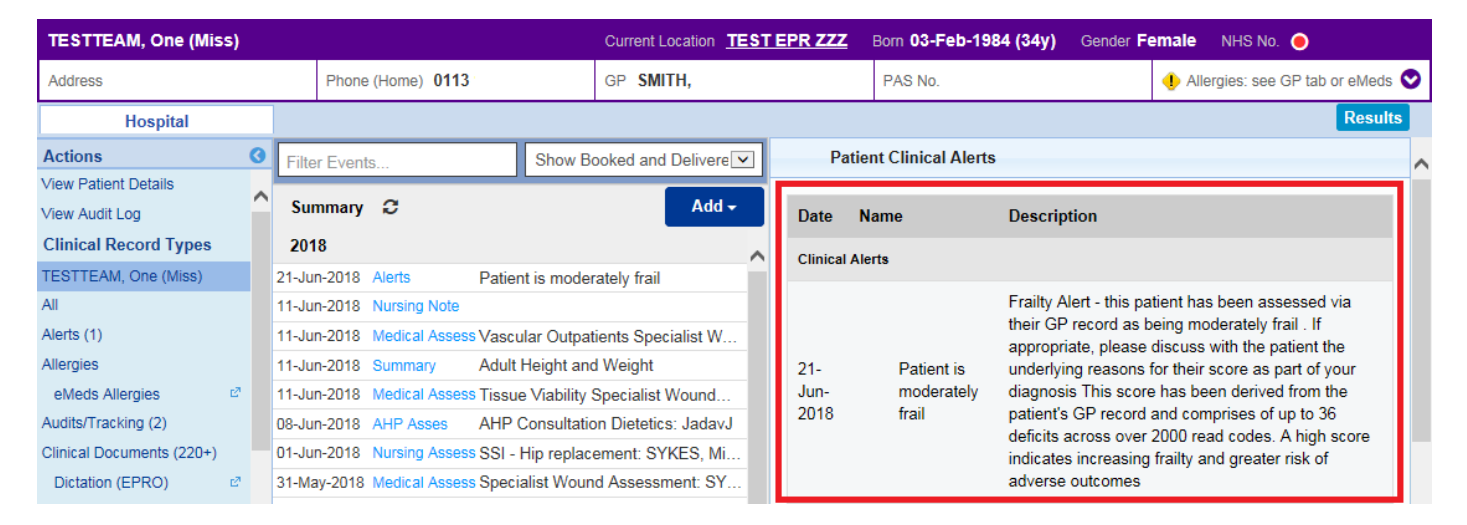

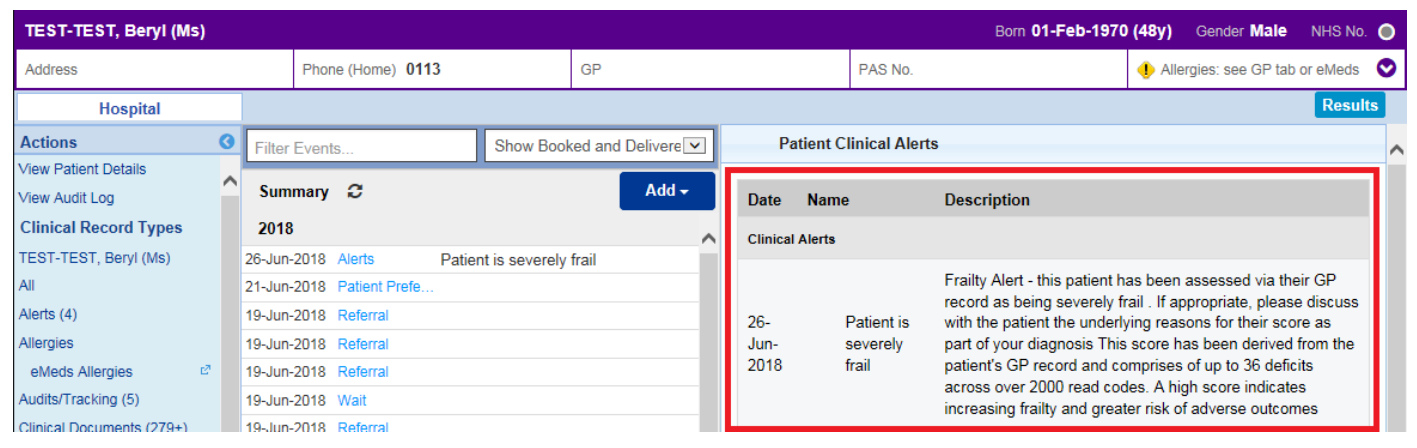

## <span id="page-12-0"></span>**Initial Assessment Improvements**

#### **Applies to**: All Users

We have improved the Initial Assessment eForm so that *Differential Diagnosis* section updates in the PDF:

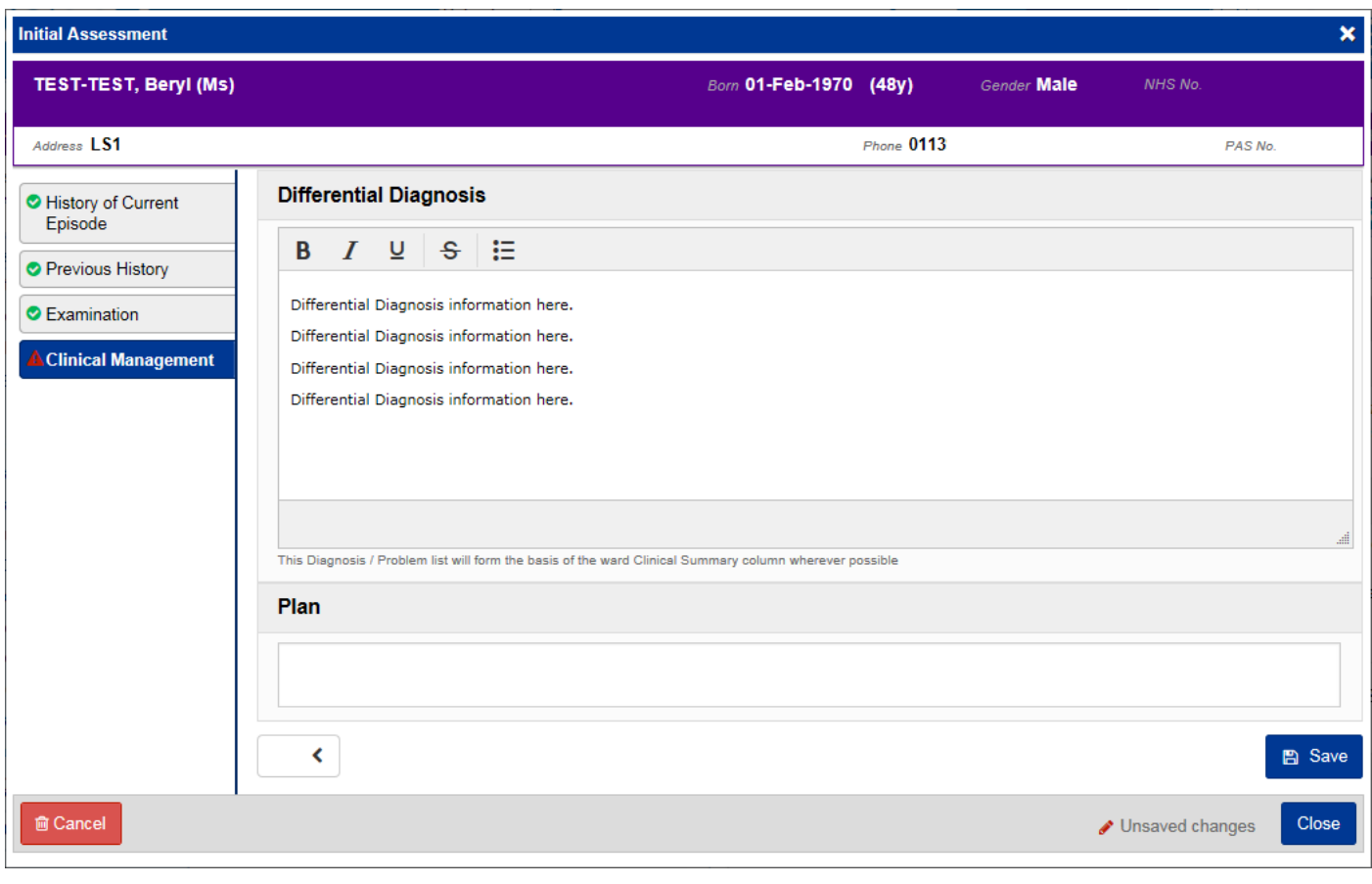

Remember, you can add clinical documents to a patient's record through the **Add Tell** button in the Single Patient View or the **in** the *Action* column on the Ward Patient List.

## <span id="page-13-0"></span>**Scanned Case Notes**

#### **Applies to**: LTHT Users

Further enabling staff to provide appropriate care to patients, you are now able to see historic scanned documentation via the *Scanned Case Notes* link in the Actions bar on the left:

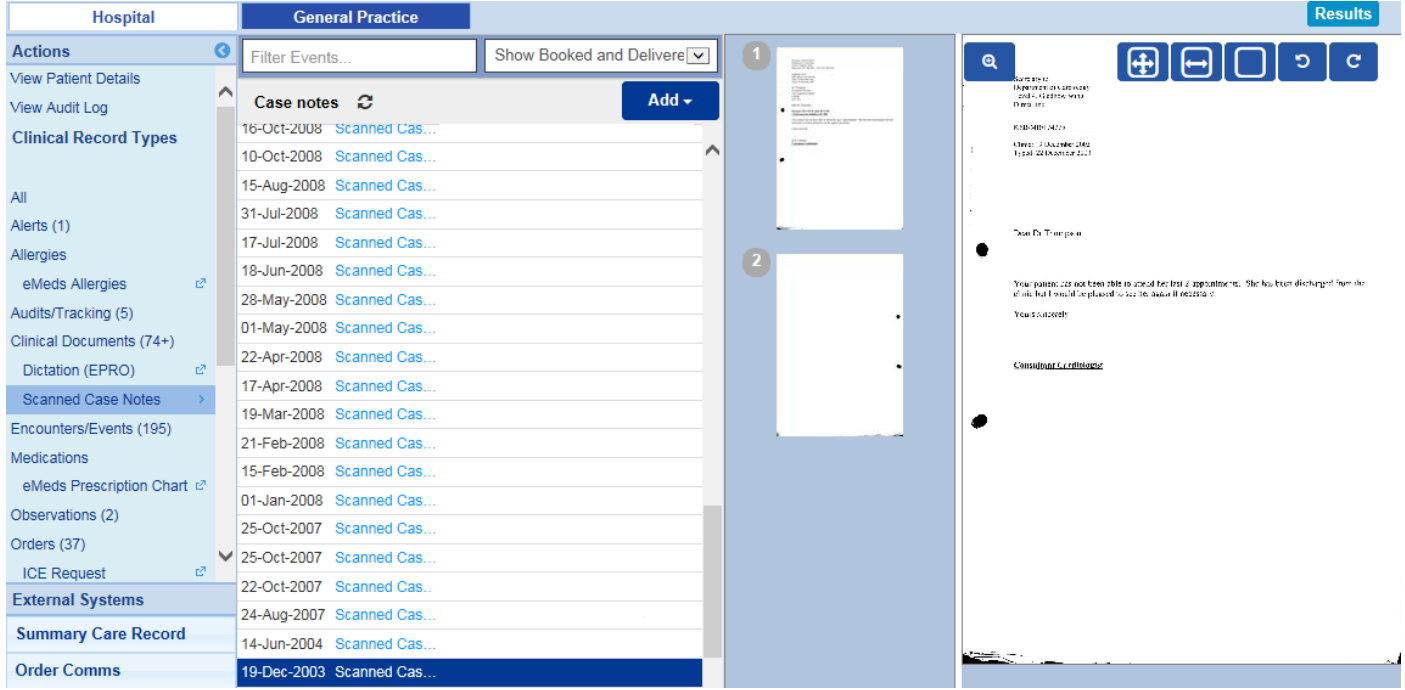

## <span id="page-14-0"></span>**PPM+ Mobile - eObs Integration**

**Applies to**: LTHT Users

eObs has now been integrated into the PPM+ Mobile app. Once you've scanned the patient's wristband, as well as being able to access the patient record and add an eForm, you can now input eObs:

Carrier <mark>इ</mark> 1:49 PM 100%<sub>E</sub> **くSettings** -₿ **Patient Dashboard TESTPATIENT, (Mr)** Born 01-Jan-1989 NHS No.999 000 **Update Location Patient Record** Bed14, Ward J. **Free Text** eObs eForms **Free Text Annotation** Email:

From here you will be able to access all your eObs functionality, with a ward list view to be introduced in the future:

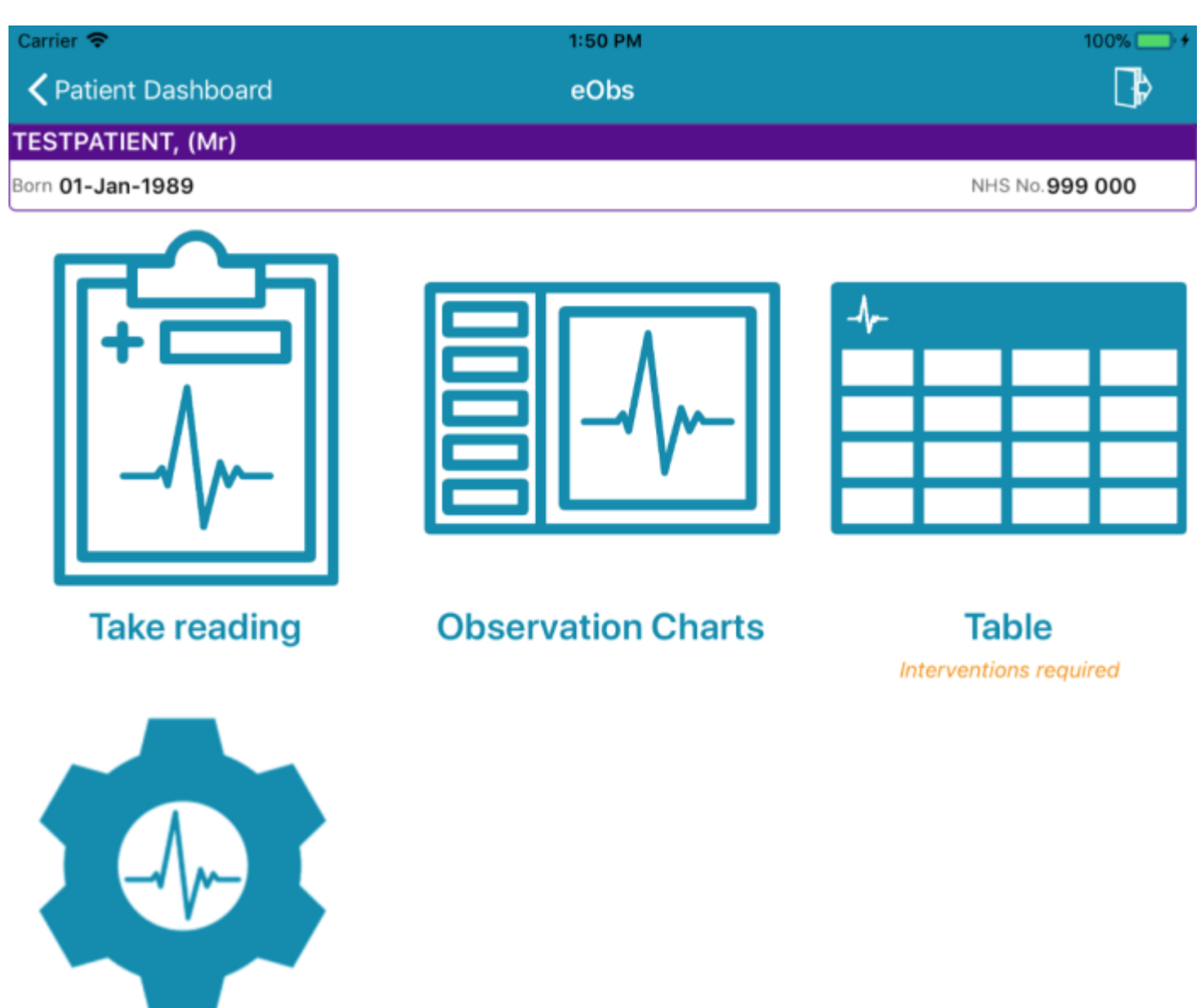

**Settings** 

**NB**: in the example above the patient has a NEWS of 1 or above and therefore alerting you that interventions are required.

## <span id="page-16-0"></span>**PPM+ Mobile - Improved Login**

#### **Applies to**: LTHT Users

PPM+ Mobile users will now have an improved signing in experience with the new login screen:

iPad  $\widehat{\mathcal{F}}$ 

 $10:28$ 

 $\blacktriangledown$   $\frac{1}{2}$  84%

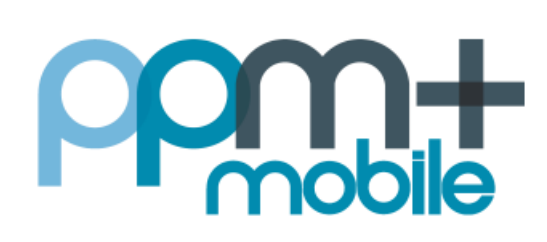

## Please enter your PPM+ credentials

**Username** 

Password

The Leeds Teaching Hospitals NHS Trust

Login

**Login Options** 

Further, if you tap on *Login Options* you will be able to associate your photographic LTHT Staff ID badge with your login details and a PIN. This will enable you going forward to login with just your ID and a PIN:

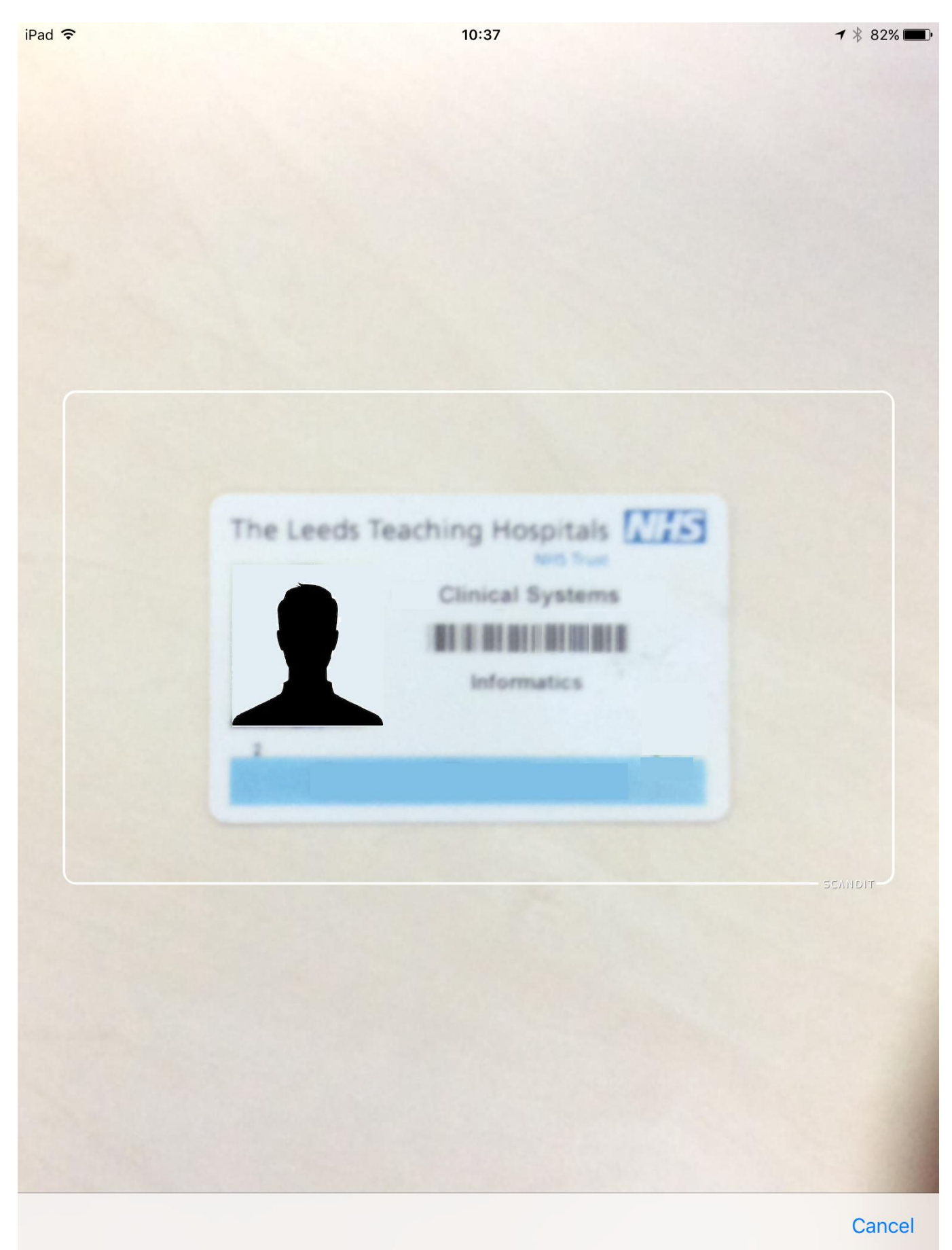

## **Contact Us**

Please contact the Informatics Service Desk at x26655 or informaticsservicedesk.Ith@nhs.net to:

- Reset your password
- Report a problem you are having within PPM+ functionality
- Report a data quality problem within PPM+
- Request new user accounts for PPM+
- Disable PPM+ accounts for any leavers from your department

Please contact the PPM+ EPR team at [leedsth-tr.EPR@nhs.net](mailto:leedsth-tr.EPR@nhs.net) if you have any development ideas or comments on your experience of using the EPR.

If you would like to make a request for change to PPM+, please contact us at: [leedsth](mailto:leedsth-tr.EPR@nhs.net)[tr.EPR@nhs.net](mailto:leedsth-tr.EPR@nhs.net) with a completed [request for change \(RFC\) form available here](http://lthweb.leedsth.nhs.uk/sites/implementation-team-intranet-1/implementation-team-site/request-for-change-1)

Please contact the IT Training Department at [ITTraining.LTHT@nhs.net](mailto:ITTraining.LTHT@nhs.net) if you require further training on PPM+ or any other Clinical System.

PPM+ Help Site:<http://ppmhelpsite.leedsth.nhs.uk/>